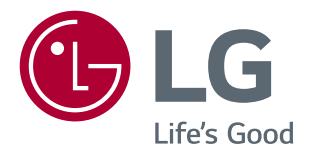

# Consignes sur l'utilisation des fonctions du produit (Windows et Mac)

Veuillez lire attentivement ce manuel avant de mettre en service votre appareil et conservez-le afin de pouvoir vous y référer ultérieurement.

29UC97

[www.lg.com](http://www.lg.com)

## **CONSIGNES SUR L'UTILISATION DES FONCTIONS DU PRODUIT (WINDOWS)**

### **Configuration requise**

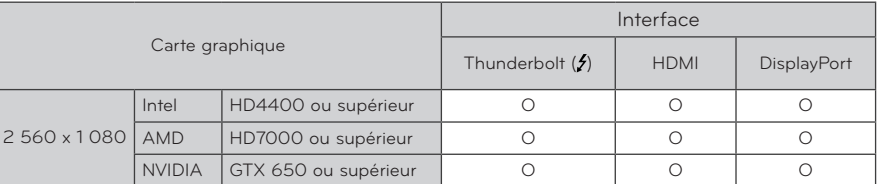

• Thunderbolt  $(f)$  est pris en charge par Windows 7, Windows 8 et les versions ultérieures.

- Pour régler la résolution sur 2 560 x 1 080, il peut vous être demandé de configurer les paramètres personnalisés à partir du panneau de commande de la carte graphique, ou d'installer le plus récent pilote de la carte graphique. • Le HDMI prend en charge une résolution de 2 560 x 1 080 à 60 Hz. Pour utiliser une résolution de 2 560 x
- 1 080 à 60 Hz, veuillez utiliser Thunderbolt (5) ou DisplayPort.
- Les paramètres de compatibilité sont susceptibles de changer.

## **Consignes sur le changement de résolution**

- Si la résolution de la carte vidéo n'est pas celle recommandée (optimale), le texte risque d'être flou, les images indistinctes, la zone d'affichage incomplète ou mal centrée.
- La procédure de configuration peut varier en fonction de votre ordinateur ou du système d'exploitation. Il est également possible que certaines cartes vidéo ne prennent pas en charge les résolutions spécifiées. Dans ce cas, contactez le constructeur de l'ordinateur ou de la carte vidéo pour obtenir de l'aide.
- · Il est possible que certaines cartes vidéo ne prennent pas en charge la résolution 2 560 x 1 080. Nous vous recommandons d'utiliser une carte vidéo compatible avec la résolution 2 560 x 1 080. Même si vous choisissez la résolution 2 560 x 1 080 sur votre ordinateur, il est possible que la sortie PC ne soit pas compatible avec cette résolution.

## **ATTENTION**

La méthode de réglage peut varier en fonction de l'ordinateur et du système d'exploitation. Il est possible que vous ne puissiez pas sélectionner certaines résolutions en raison des performances de la carte vidéo. Dans ce cas, nous vous invitons à vous reporter au guide de l'utilisateur de l'ordinateur et / ou de la carte vidéo.

### **Windows XP**

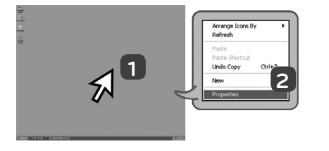

**1** Déplacez le pointeur de la souris sur un emplacement vide de l'écran Windows (sans icône ni barre de tâche), puis cliquez sur le bouton droit de la souris.

**2** Lorsque le menu contextuel s'affiche, cliquez sur **Property (Propriétés)**.

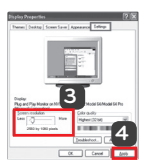

**3** Sélectionnez le menu **Settings (Paramètres)**, puis choisissez la résolution optimale (2 560 x 1 080)

**4** Cliquez sur le bouton **[Apply] (Appliquer)** pour terminer le paramétrage de la résolution.

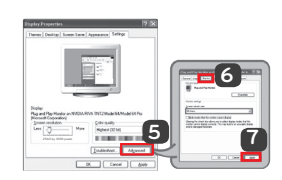

### **<ÉTAPE 1> <ÉTAPE 2> <ÉTAPE 3>**

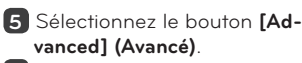

**6** Après avoir sélectionné un écran, choisissez une fréquence verticale de 60 Hz pour l'option **« Taux de rafraîchissement (S) »**.

**7** Cliquez sur le bouton **[Apply] (Appliquer)** pour terminer le paramétrage de la fréquence optimale.

**2**

### **Windows Vista**

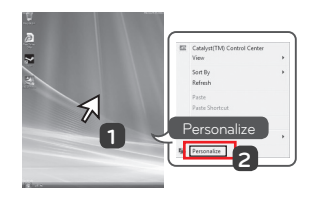

- **1** Déplacez le pointeur de la souris sur un emplacement vide de l'écran Windows (sans icône ni barre de tâche), puis cliquez sur le bouton droit de la souris.
- **2** Lorsque le menu contextuel s'affiche, cliquez sur **Personalize (Personnaliser)**.

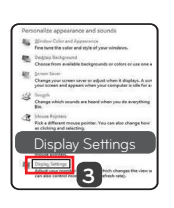

### **<ÉTAPE 1> <ÉTAPE 2> <ÉTAPE 3>**

**3** Sélectionnez le menu **Display Settings (Paramètres d'affichage)**, puis choisissez la résolution optimale (2 560 x 1 080)

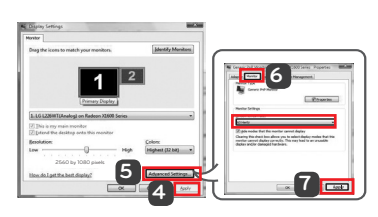

- **4** Cliquez sur le bouton **[Apply] (Appliquer)** pour terminer le paramétrage de la résolution.
- **5** Sélectionnez le bouton **[Advanced] (Avancé)**.
- **6** Après avoir sélectionné un écran, choisissez une fréquence verticale de 60 Hz pour l'option **« Taux de rafraîchissement (S) »**.
- **7** Cliquez sur le bouton **[Apply] (Appliquer)** pour terminer le paramétrage de la fréquence optimale.

### **Windows 7, Windows 8**

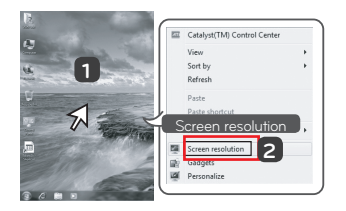

**1** Déplacez le pointeur de la souris sur un emplacement vide de l'écran Windows (sans icône ni barre de tâche), puis cliquez sur le bouton droit de la souris. **2** Lorsque le menu contextuel s'affiche, cliquez sur **Screen resolution (Résolution de l'écran)**.

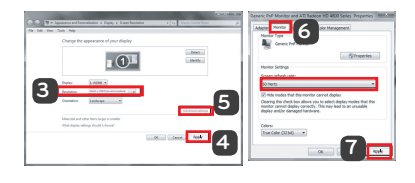

### **<ÉTAPE 1> <ÉTAPE 2> <ÉTAPE 3>**

- **3** Sélectionnez le menu **Settings (Paramètres)**, puis choisissez la résolution optimale (2 560 x 1 080)
- **4** Cliquez sur le bouton **[Apply] (Appliquer)** pour terminer le paramétrage de la résolution.

- **5** Sélectionnez le bouton **[Advanced] (Avancé)**.
- **6** Après avoir sélectionné un écran, choisissez une fréquence verticale de 60 Hz pour l'option **« Taux de rafraîchissement (S) »**.
- **7** Cliquez sur le bouton **[Apply] (Appliquer)** pour terminer le paramétrage de la fréquence optimale.

### **Présentation de LG Monitor Software et configuration requise**

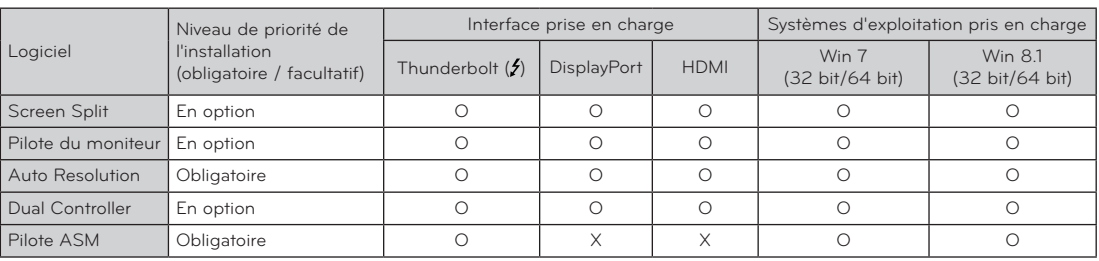

- **Screen Split** : Permet de diviser automatiquement l'écran du moniteur selon la présentation souhaitée.
- Auto Resolution : Permet d'appliquer automatiquement la résolution optimale lorsque le moniteur est connecté au PC en mode PBP.
- y **Dual Controller** : Logiciel qui permet de contrôler les ordinateurs connectés au même réseau (routeur) via l'utilisation d'un seul clavier et d'une seule souris.
- Le logiciel indiqué ci-dessus peut être installé à l'aide du CD fourni avec le produit ou téléchargé dans sa dernière version sur le site Internet LG Electronics.
- **Carte graphique** : Nous vous recommandons d'utiliser une carte graphique compatible avec la résolution 2 560 x 1 080.

### **Installation de LG Monitor Software**

#### **Procédure d'installation**

- y Installation à l'aide du CD fourni
- : Insérez dans le lecteur de l'ordinateur le CD du logiciel fourni avec le produit. Ensuite, installez LG Monitor Software.
	- Vous pouvez également choisir d'installer Screen Split / Auto Resolution.
- Téléchargement sur le site Web de LG Electronics
	- : Rendez-vous sur le site Web LG Electronics (www.lg.com) et téléchargez le dernier logiciel pour votre modèle.

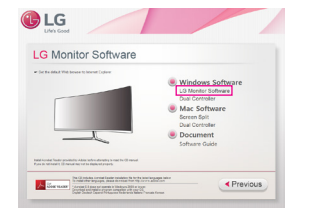

Sur l'écran principal, sélectionnez LG Monitor Software.

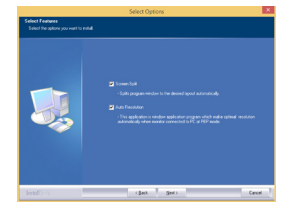

À l'étape de sélection des fonctionnalités, choisissez d'installer les programmes.

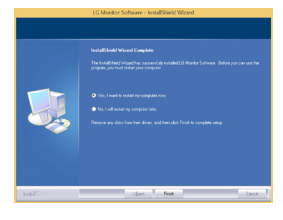

Installation complète

### **Pilote du moniteur**

- y **Niveau de priorité de l'installation (obligatoire / facultatif)** : Facultatif
- **Utilisation** : la résolution et la fréquence sont réglées pour le moniteur.

#### **Procédure d'installation**

**(obligatoire / facultatif)** : Obligatoire **• Utilisation** : fichier de pilote utilisé pour transférer des données via un port Thunderbolt  $(f)$  sur les

**Pilote ASM**

y **Niveau de priorité de l'installation** 

systèmes d'exploitation Windows.

- Installation à l'aide du CD fourni : Insérez dans le lecteur de l'ordinateur le CD du guide de l'utilisateur fourni avec le produit. Ensuite, installez le programme du pilote.
- Téléchargement sur le site Web de LG Electronics : Rendez-vous sur le site Web LG Electronics (www.lg.com) et téléchargez le dernier pilote pour votre modèle.

## **Screen Split (logiciel de division de l'écran du MONITEUR)**

- y **Niveau de priorité de l'installation (obligatoire / facultatif)** : Facultatif
- **Utilisation** : Permet de diviser automatiquement l'écran du moniteur selon la présentation souhaitée (en deux, trois ou quatre parties).

#### **Procédure d'installation**

y Installation à l'aide du CD fourni : Insérez dans le lecteur de l'ordinateur le CD du logiciel fourni avec le produit. Ensuite, installez LG Monitor Software.

 Dans la fenêtre Select Options (Sélection des options), sélectionnez Screen Split (Division de l'écran), puis continuez.

• Téléchargement sur le site Web de LG Electronic. : Rendez-vous sur le site Web LG Electronics (www.lg.com) et téléchargez le dernier logiciel pour votre modèle.

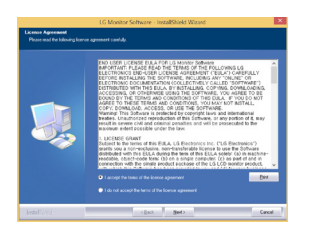

Cochez la case **« I accept the terms of the agreement » (J'accepte les conditions générales du contrat)** sur l'écran License Agreement (Contrat de licence), puis cliquez sur le bouton **[Next] (Suivant)**.

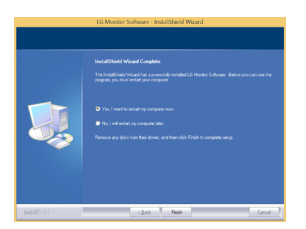

Lorsque l'installation est terminée, redémarrez l'ordinateur.

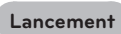

1 Cliquez deux fois sur l'icône de raccourci située sur le bureau ou

2 Cliquez sur l'icône de la barre d'état en bas à droite de l'écran du PC.

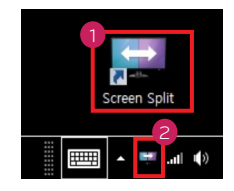

#### **Utilisation**

- Pour en savoir plus sur l'utilisation du logiciel, consultez l'aide du programme.
- 1 Cliquez sur l'icône de la barre d'état en bas à droite de l'écran du PC.

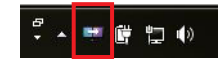

2 Cliquez sur l'icône de la barre d'état en bas à droite de l'écran du PC.

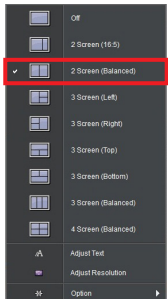

3 La division de l'écran est appliquée.

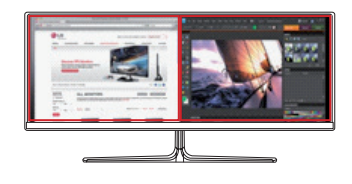

### **Dual Link-Up (fonction PBP du moniteur)**

- y **Utilisation** : le moniteur affiche simultanément plusieurs écrans pour deux sources d'entrée.
- La fonction Dual Link-Up nécessite que l'une des deux sources d'entrée soit connectée à une interface HDMI.
- L'illustration peut différer du produit que vous utilisez.

#### **Lancement**

- 1 Connectez le moniteur aux deux sources d'entrée (l'une des sources d'entrée doit être connectée à une interface HDMI).
- 2 Appuyez sur le bouton du joystick en bas du moniteur.
- 3 Saisissez le PBP.

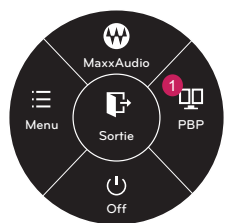

- 4 Réglez les paramètres en fonction des sources d'entrée connectées.
- 5 La fonction DUAL LINK-UP est appliquée. Écran principal Écran scondaire

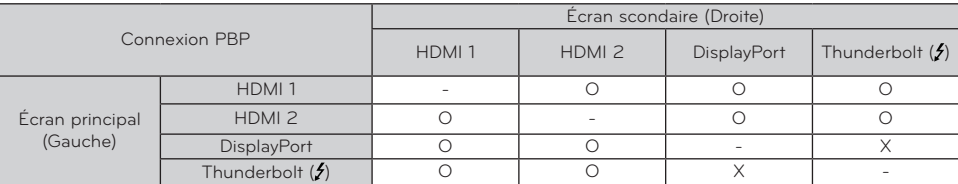

- y Pour en savoir plus sur l'utilisation du logiciel, consultez le guide de l'utilisateur du produit.
- Le guide de l'utilisateur du produit est inclus sur le CD fourni et est disponible au téléchargement sur le site Web de LG Electronics.

## **Dual Controller (logiciel de partage de clavier/souris)**

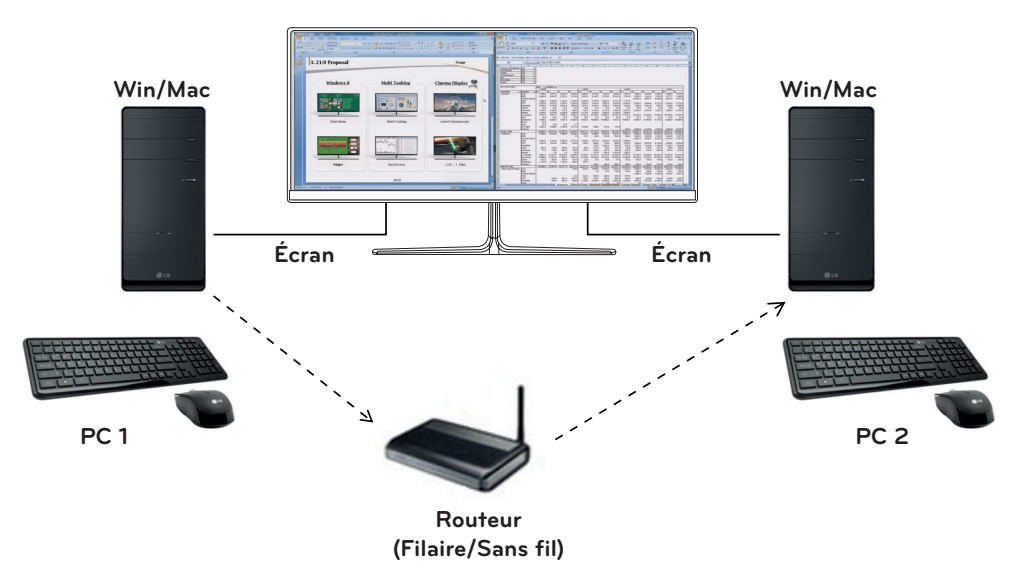

- y **Niveau de priorité de l'installation (obligatoire / facultatif)** : Facultatif
- **Utilisation** : Partager une souris et un clavier entre ordinateurs connectés au même réseau ; transférer des fichiers (tant que la compatibilité entre Windows et Mac OS est assurée).

### **Procédure d'installation**

- y L'installation se fait à l'aide du CD fourni. : Insérez dans le lecteur du PC le CD du logiciel fourni avec le produit. Ensuite, installez Dual Controller.
- Téléchargement sur le site Web de LG Electronic. : Rendez-vous sur le site Web LG Electronics (www.lg.com) et téléchargez le dernier logiciel pour votre modèle.

#### **Lancement**

- 1 Connectez le PC à un réseau.
- 2 Connectez un moniteur LG prenant en charge Dual Controller au PC.
- 3 Lancez Dual Controller.
- Cliquez deux fois sur l'icône de raccourci située sur le bureau.
- 2 Cliquez sur l'icône de la barre d'état en bas à droite de l'écran du PC, puis cliquez sur **Démarrer le logiciel Dual Controller**.

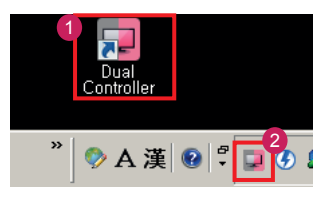

#### **Utilisation**

- 1 Vérifiez la connexion réseau. Assurez-vous que le(s) PC que vous souhaitez contrôler via le clavier/la souris partagés sont connectés au même réseau LAN via un routeur.
- $*$  Un moniteur LG prenant en charge Dual Controller doit être connecté au PC qui sera exécuté en mode PC principal.
- Ú Sur un même réseau, un seul utilisateur peut utiliser Dual Controller. Dual Controller peut également être utilisé dans les environnements de bureau. Toutefois, il est recommandé de n'avoir qu'un seul utilisateur.
- Ú Dual Controller peut ne pas fonctionner correctement lorsque vous jouez à des jeux.
- 2 Lancez Dual Controller sur le PC en mode **PC principal**.

: Cliquez sur le bouton **PC principal** sur le PC dont la souris et le clavier seront partagés.

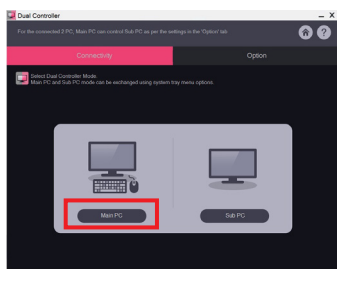

3 Lancez Dual Controller sur un PC auxiliaire en mode **PC auxiliaire**.

: Cliquez sur le bouton **PC auxiliaire** sur le PC que vous souhaitez contrôler

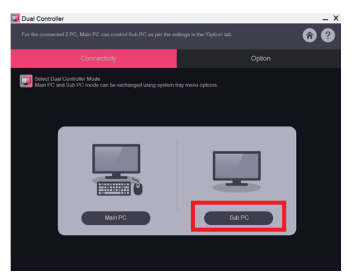

4 Cliquez sur le bouton **Dual Controller Appliquer** sur le PC principal.

: Le PC auxiliaire est automatiquement recherché sur l'écran en mode PC principal. Cliquez sur le bouton **Dual Controller Appliquer** sur l'écran en mode PC principal.

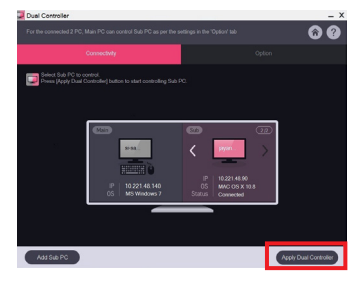

- y Lorsque vous déplacez le curseur de la souris de l'écran du PC principal à l'écran du PC auxiliaire, vous pouvez utiliser le clavier et la souris du PC principal sur le PC auxiliaire.
- Ú Vous pouvez définir les positions du PC principal et du PC auxiliaire, vers la **Gauche**/**Right (Droite)** ou vers la **Right (Droite)**/**Gauche**, dans **Commande de position de PC** sous l'onglet **Option** de Dual Controller.
- Ú Nous vous recommandons de régler le PC auxiliaire de façon à ce que son écran soit uniquement affiché sur un moniteur.
- Ú Si une connexion Internet est disponible, Dual Controller effectue automatiquement lors du démarrage les mises à jour pour obtenir la dernière version.
- Ú Dual Controller peut ne pas fonctionner avec certains sites et réseaux (en fonction de la politique de sécurité).

## **CONSIGNES SUR L'UTILISATION DES FONCTIONS DU PRODUIT (MAC)**

### **Configuration requise**

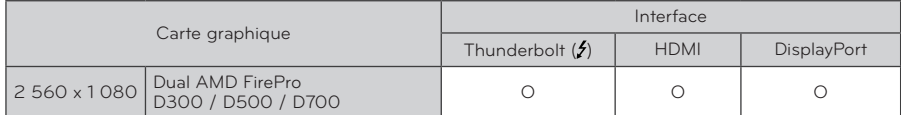

y Il est possible que les produits Mac ne prennent pas en charge la solution recommandée ou certaines fonctionnalités. Pour plus d'informations, consultez les informations d'assistance du produit Mac, fournies séparément.

- Vous pouvez connecter (en guirlande) jusqu'à deux moniteurs supplémentaires au moyen des ports Thunderbolt  $($ ) du produit Mac.
- Pour régler la résolution sur 2 560 x 1 080, il peut vous être demandé de configurer les paramètres personnalisés à partir du panneau de commande de la carte graphique, ou d'installer le plus récent pilote de la carte graphique.
- La résolution maximale prise en charge est de 2 560 x 1 080 @ 60 Hz.
- La résolution 2 560 x 1 080 peut ne pas être prise en charge avec une connexion HDMI.
- Les paramètres de compatibilité sont susceptibles de changer.

## **Consignes sur le changement de résolution**

- · Si la résolution de la carte vidéo n'est pas celle recommandée (optimale), le texte risque d'être flou, les images indistinctes, la zone d'affichage incomplète ou mal centrée.
- · La procédure de configuration peut varier en fonction de votre ordinateur ou du système d'exploitation. Il est également possible que certaines cartes vidéo ne prennent pas en charge les résolutions spécifiées. Dans ce cas, contactez le constructeur de l'ordinateur ou de la carte vidéo pour obtenir de l'aide.
- Il est possible que certaines cartes vidéo ne prennent pas en charge la résolution 2 560 x 1 080. Nous vous recommandons d'utiliser une carte vidéo compatible avec la résolution 2 560 x 1 080. Même si vous choisissez la résolution 2 560 x 1 080 sur votre ordinateur, il est possible que la sortie PC ne soit pas compatible avec cette résolution.

### **Mac**

### **<Étape 1> <Étape 3>**

1 Dans le dock, cliquez sur l'icône **System Preferences (Préférences système)**.

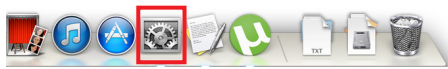

2 Lorsque la fenêtre System Preferences (Préférences système) s'ouvre, sélectionnez **Display (Affichage)**.

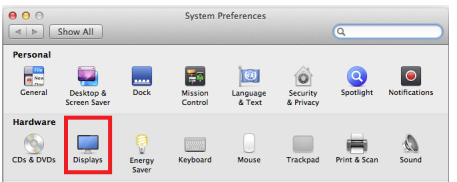

### **<Étape 2>**

3 Sélectionnez l'option À l'échelle, puis choisissez la résolution souhaitée (résolution recommandée : 2 560 x 1 080) ainsi que le taux de rafraîchissement (60 Hz). Les paramètres sont désormais définis.

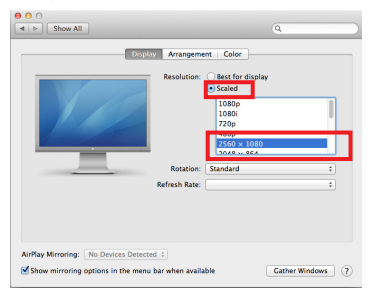

4 Dans l'onglet Display (Affichage), sélectionnez **Best for display (Affichage optimal)**. L'affichage est désormais paramétré avec la résolution recommandée (2 560 x 1 080).

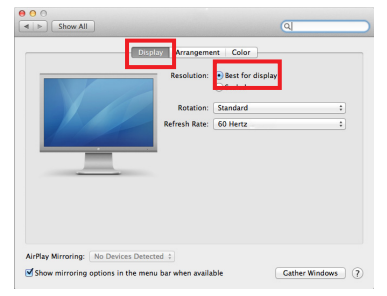

### **Produit et système d'exploitation disponibles**

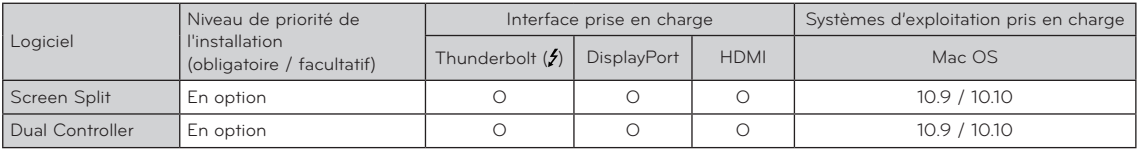

- **Screen Split** : Permet de diviser automatiquement l'écran du moniteur selon la présentation souhaitée.
- **Dual Controller** : Logiciel qui permet de contrôler les ordinateurs connectés au même réseau (routeur) via l'utilisation d'un seul clavier et d'une seule souris.
- Le logiciel indiqué ci-dessus peut être installé à l'aide du CD fourni avec le produit ou téléchargé dans sa dernière version sur le site Internet LG Electronics.
- **Carte graphique** : Nous vous recommandons d'utiliser une carte graphique compatible avec la résolution 2 560 x 1 080.

## **Dual Link-Up (fonction PBP du moniteur)**

- y **Utilisation** : Le moniteur affiche simultanément plusieurs écrans pour deux sources d'entrée.
- La fonction Dual Link-Up nécessite que l'une des deux sources d'entrée soit connectée à une interface HDMI.
- L'illustration peut différer du produit que vous utilisez.

#### **Lancement**

- 1 Connectez le moniteur aux deux sources d'entrée.
- 2 Appuyez sur le bouton du joystick en bas du moniteur.
- 3 Saisissez le PBP.

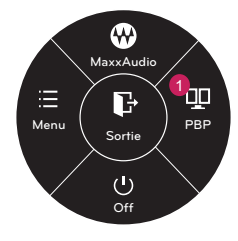

- 4 Réglez les paramètres en fonction des sources d'entrée connectées.
- 5 La fonction DUAL LINK-UP est appliquée.

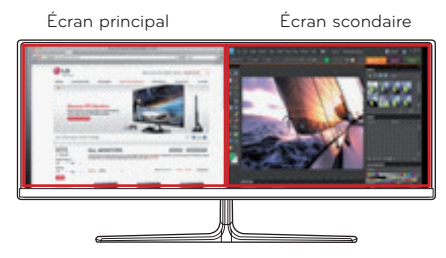

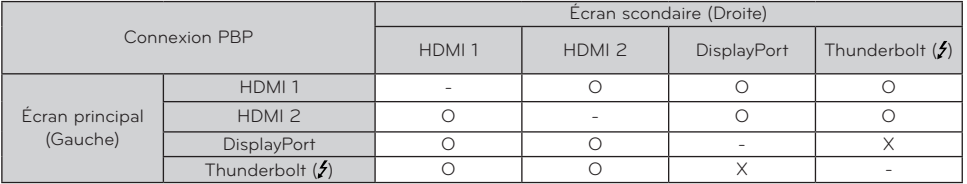

- y Pour en savoir plus sur l'utilisation du logiciel, consultez le guide de l'utilisateur du produit.
- Le guide de l'utilisateur du produit est inclus sur le CD fourni et est disponible au téléchargement sur le site Web de LG Electronics.

### **Screen Split (logiciel de division de l'écran du moniteur)**

- y **Niveau de priorité de l'installation (obligatoire / facultatif)** : Facultatif
- **Utilisation** : Permet de diviser automatiquement l'écran du moniteur selon la présentation souhaitée (en deux, trois ou quatre parties).

#### **Procédure d'installation**

- y Installation à l'aide du CD fourni : Insérez dans le lecteur de l'ordinateur le CD du logiciel fourni avec le produit. Ensuite, installez Screen Split.
- Téléchargement sur le site Web de LG Electronics. : Rendez-vous sur le site Web LG Electronics (www.lg.com) et téléchargez le dernier logiciel pour votre modèle.
- 1 Lorsque le programme d'installation démarre, cliquez sur **[Continue] (Continuer)**.

Lors de l'installation, vous devez accepter le contrat de licence.

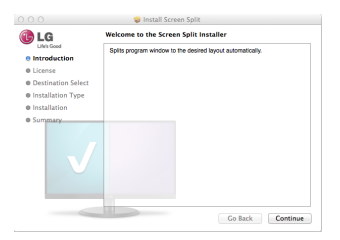

2 Saisissez le mot de passe Super User, puis cliquez sur **[Install Software] (Installer le logiciel)**.

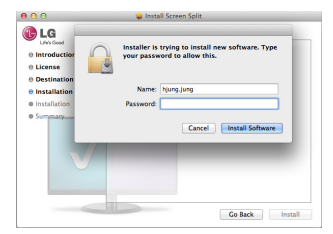

3 Cliquez sur **[Close] (Fermer)** pour terminer l'installation.

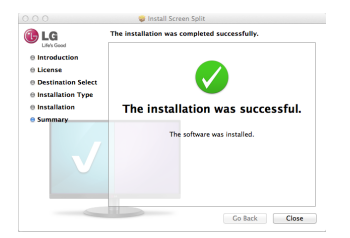

#### **Lancement**

Finder → Applications → Lancez Screen Split

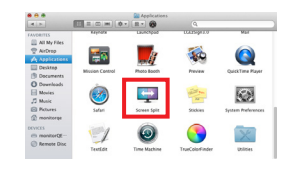

• Cliquez sur l'icône de Screen Split dans la barre de menu.

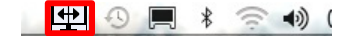

y Recherchez **Screen Split** dans la recherche Spotlight.

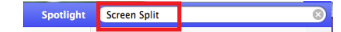

#### **Utilisation**

- Pour en savoir plus sur l'utilisation du logiciel, consultez l'aide du programme.
- 1 Cliquez sur l'icône de la barre d'état en bas à droite de l'écran du PC

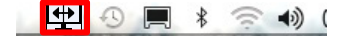

2 Sélectionnez une présentation d'écran.

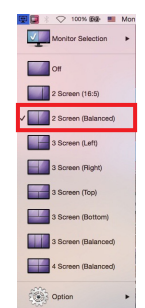

3 La division de l'écran est appliquée.

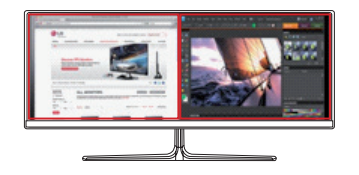

**12**

### **Dual Controller (logiciel de partage de clavier/souris)**

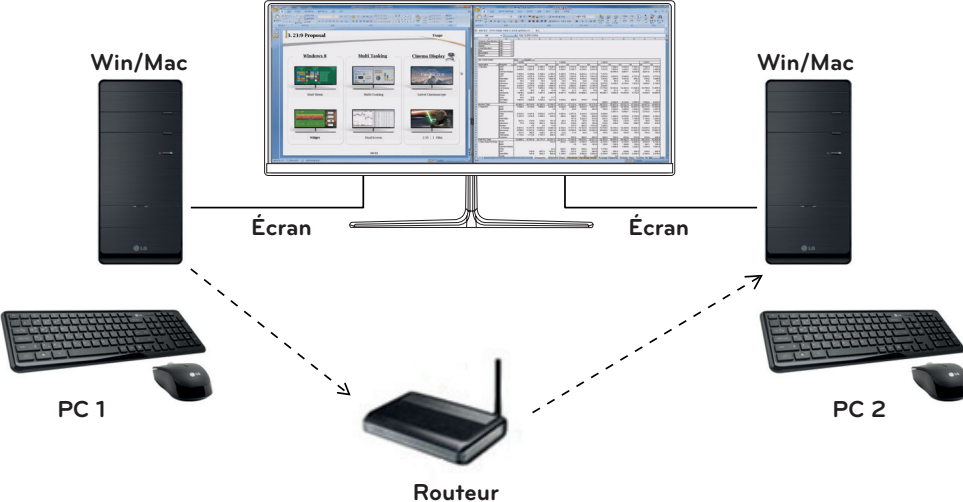

- **(Filaire/Sans fil)**
- y **Niveau de priorité de l'installation (obligatoire / facultatif)** : Facultatif
- **Utilisation** : Partager une souris et un clavier entre ordinateurs connectés au même réseau ; transférer des fichiers (tant que la compatibilité entre Windows et Mac OS est assurée).

#### **Procédure d'installation**

- y L'installation se fait à l'aide du CD fourni. : Insérez dans le lecteur du PC le CD du logiciel fourni avec le produit. Ensuite, installez Dual Controller.
- Téléchargement sur le site Web de LG Electronic. : Rendez-vous sur le site Web LG Electronics (www.lg.com) et téléchargez le dernier logiciel pour votre modèle.
- 1 Lorsque le programme d'installation démarre, cliquez sur **[Continue] (Continuer)**.

Lors de l'installation, vous devez accepter le contrat de licence.

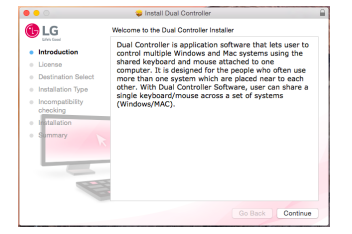

2 Saisissez le mot de passe Super User, puis cliquez sur **[Install Software] (Installer le logiciel)**.

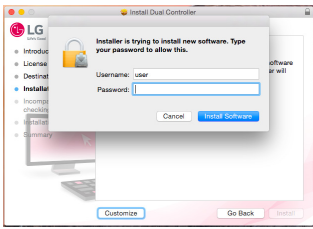

3. Cliquez sur **[Restart] (Redémarrer)** pour terminer l'installation.

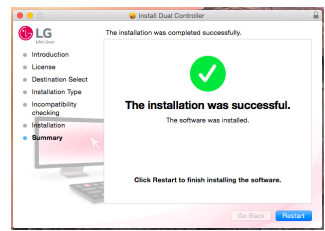

**13**

#### **Lancement**

- 1 Connectez le PC à un réseau.
- 2 Connectez un moniteur LG prenant en charge Dual Controller au PC.
- 3 Lancez Dual Controller.
- Recherche  $\rightarrow$  Applications  $\rightarrow$  Lancer Dual Controller

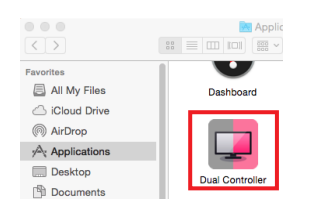

• Cliquez sur l'icône Dual Controller dans la barre de menu, puis cliquez sur **Démarrer le logiciel Dual Controller**.

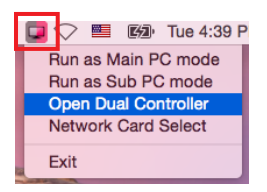

y Recherchez **Dual Controller** dans Spotlight.

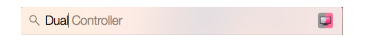

#### **Utilisation**

- Les instructions pour lancer Dual Controller pour Mac sont les mêmes que pour Dual Controller pour Windows. Voir les instructions pour lancer Dual Controller pour Windows.
- Ú Le PC dont la souris et le clavier seront partagés doit être exécuté sous le mode **PC principal**.
- **\*** Un moniteur LG prenant en charge Dual Controller doit être connecté au PC qui sera exécuté en mode **PC principal**.
- Ú Le PC que vous souhaitez contrôler avec Dual Controller doit être exécuté en mode **PC auxiliaire**.
- Ú Sur un même réseau, un seul utilisateur peut utiliser Dual Controller.
- Ú Dual Controller peut ne pas fonctionner correctement lorsque vous jouez à des jeux.
- Ú Nous vous recommandons de régler le PC auxiliaire de façon à ce que son écran soit uniquement affiché sur un moniteur.
- Ú Si une connexion Internet est disponible, Dual Controller effectue automatiquement lors du démarrage les mises à jour pour obtenir la dernière version.
- Ú Dual Controller peut ne pas fonctionner avec certains sites et réseaux (en fonction de la politique de sécurité).

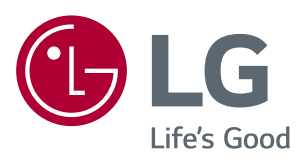